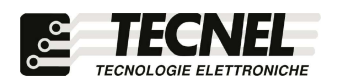

TECNEL Tecnologie Elettroniche Srl Tel . 0445 576643 www.tecnel.net

DIMMER LED WiFi a Mosfet 2Ch x 4÷100W 230Vac in Trailing Edge per LED e Strip LED 230V dimmerabili e Resistivo con comando a Pulsanti , tramite APP WiFi e comandi vocali compatibili con Google Assistant® e Amazon Alexa®

# cod. TE7632MTWF2

Conforme alla direttiva EMC e alla direttiva BT

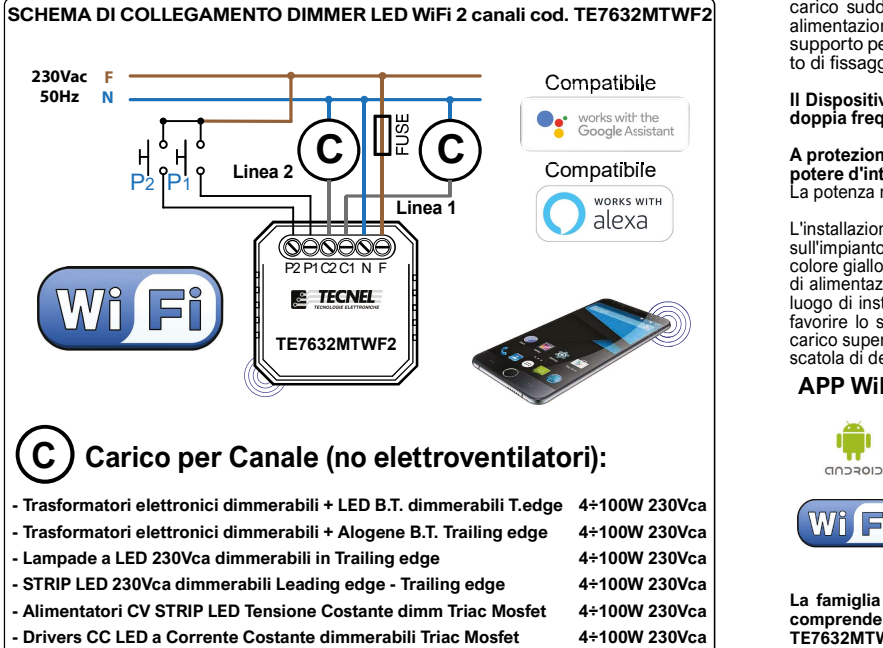

- Drivers CC LED a Corrente Costante dimmerabili Triac Mosfet 4÷100W 230Vca
- Lampade Alogene e a Filamento

ESCRIZIONE<br>
Schio (VI) - ITALY<br>
3 www.tecnel.net<br>
3 www.tecnel.net<br>
4 fase di corpi illuminanti dichiarati dimmerabili in Trailing edge come: Trasformatori<br>
4 fase di corpi illuminanti dichiarati dimmerabili in Trailing ed LED 230Vac, Alimentatori CV LED TRI e Drivers CC LED TRI dimmer TRIAC MOSFET<br>Trailing edge, Carichi resistivi e alogene 230Vac. Regolazione tramite uno o più **PULSANTI**<br>**NA riferibili tutti alla Fase (F)**, del tipo luminos F.M. + Trasmettitore FM. Con una breve pressione sui pulsanti di comando si accendono e si spengono le luci, mentre con una pressione prolungata si ottiene la regolazione della<br>luminosità al valore desiderato. La luminosità impostata viene mantenuta in **Memoria per** successive accensioni e spegnimenti anche in caso di mancanza tensione (Memoria di **Stato)**. Tutte le accensioni o spegnimenti avvengono in rampa allungando così anche la<br>vita del carico comandato. **Livelli di Massima e Minima luminosità anti sfarfallio** regolabili tramite APP. Per aumentare la potenza del carico comandato è possibile il comando sincronizzato tramite pulsanti o via WiFi di più TE7632MTWF2 collegati su un carico suddiviso su più linee ma appartenenti tutti alla stessa Fase (F) e Neutro (N) di<br>alimentazione. Alimentazione 230Vca 50Hz. Grado di protezione IP20. Dimensioni con<br>supporto per fissaggio a parete o guida DIN 50 x 4

Il Dispositivo WiFi funziona sulla rete WiFi 2,4GHz. Se si dispone di un Modem WiFi a<br>doppia frequenza 2,4GHz e 5GHz, questo va settato unicamente a 2,4GHz.

PROTEZIONI<br>A protezione sia del dispositivo elettronico che del carico va inserito un fusibile ad alto<br>potere d'interruzione adeguato al carico o comunque alla massima potenza del regolatore.<br>La potenza nominale non deve i

L'installazione deve essere effettuata in conformità alle norme CEI vigenti. Prima di operare **Sull'Impianto togliere differenti di REGOLE DI INSTALLAZIONE<br>COME di Sull'impianto togliere tensione agendo sull'impianto togliere tensione agendo sull'impianto togliere<br>C2 F Linea 1 colore giallo / verde solo per il col** di alimentazione sia adeguata al carico alimentato e in ogni caso non inferiore a 1,5 mm². Il<br>luogo di installazione deve avere un'areazione sufficiente a dissipare il calore prodotto. Per favorire lo smaltimento del calore prodotto dal regolatore, quando viene utilizzato con un carico superiore a 50W lasciare lo spazio di un modulo tra un regolatore e l'altro nella stessa scatola di derivazione.

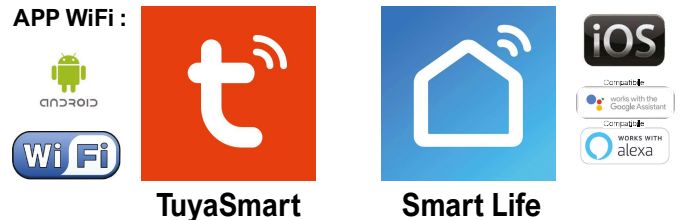

La famiglia di WiFi Dimmer LED e WiFi Relè passo passo LED o Tapparelle e Tende<br>comprende 6 dispositivi così codificati: TE7632MTWF1 Dimmer LED 1 canale -**TE7632MTWF2** Dimmer LED 2 canali - **TE7641WF1** Relè passo passo 1 canale -<br>**TE7641WF2 R**elè passo passo 2 canali - **TE7641UDWF** Relè passo passo Tende Tapparelle -<br>**TE750RGBWWN** Dimmer STRIP LED RGBWW tutti a comando con

## Configurazione iniziale

- 1) Scaricare sullo Smartphone l'APP denominata TuyaSmart oppure Smart Life
- 2) Aprire l'applicazione e registrarsi con le proprie credenziali
- 3) Premere sull'icona + (3) in alto a destra per aggiungere un Dimmer LED WiFi codice TE7632MTWF2
- 4) Premere sull'icona Illuminazione (4a) e poi premere sull'icona Fonte di luce (WiFi)... (4b)
- 5) Alimentare il Dimmer e controllare che il Carico collegato al dispositivo inizi a lampeggiare velocemente. Se ciò non avviene è indispensabile intervenire sul comando manuale del Dimmer LED WiFi tenendolo premuto per almeno 10 secondi. A questo punto il Carico collegato inizierà a lampeggiare velocemente 6) Inserire la password del proprio WiFi nell'apposito riquadro (6a) e premere Avanti (6b)
- 7) Sull'APP premere la scritta Lampeggiamento rapido (0,5 secondi/1 volta) (7)
- 8) Attendere l'avvenuta configurazione (8)
- 9) A configurazione avvenuta è possibile rinominare il Dimmer LED premendo sulla penna (9) posta al fianco del nome
- 10) Rinominato il Dimmer premere il pulsante Salvare (10a) per confermare il nome del Dimmer LED e poi premere Fine (10b) posto in basso per concludere il processo di configurazione (10c)

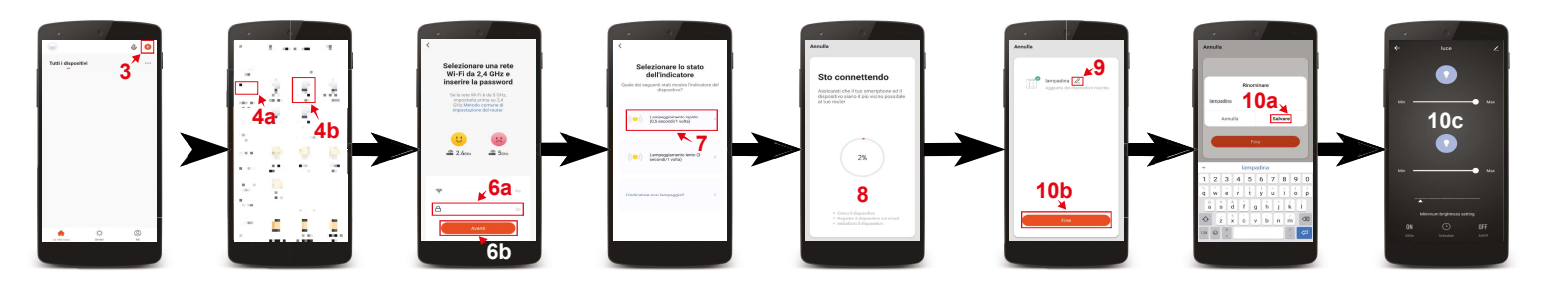

#### Controllo del Dimmer LED WiFi cod. TE7632MTWF2

Premendo sull'icona in basso a sinistra denominata La mia casa (1) si accede alla schermata principale dove sono elencati tutti i dispositivi precedentemente configurati. Premendo sul nome del Dimmer LED WiFi (2) si visualizza la schermata per il suo controllo. Con i due tasti (3a e 3b) è possibile accendere e spegnere separatamente i carichi collegati ai due canali del Dimmer. Una volta accesi si può regolare la luminosità di uno o dell'altro carico con le barre (4a e 4b), mentre con la barra (5) si regola un livello di Minima Luminosità comune ai due canali che rimane memorizzato ma modificabile a piacere. Con l'icona ON (6) in basso a sinistra è possibile attivare contemporaneamente i due canali, mentre con l'icona OFF (7) in basso a destra è possibile disattivarli.

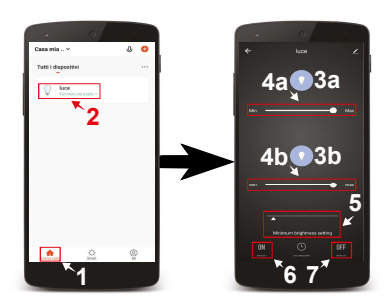

### Impostazione delle fasce orarie di accensione e spegnimento

 1) Premere il pulsante in basso a sinistra denominato La mia casa (1) 2) Premere sul nome del Dimmer LED WiFi da configurare (2)

- 
- 3) Premere il pulsante Schedule (3a) posto in basso e scegliere il canale 1 o canale 2 da comandare (3b) per accedere alla schermata di aggiunta degli orari
- 4) Premere il pulsante Aggiungere (4)
- 5) Sulla lista a scorrimento verticale (5) posta in alto è possibile scegliere l'orario
- 6) Premendo sul pulsante Ripeti (6a) è possibile scegliere i giorni in cui deve accendere o spegnere. Per selezionare i giorni bisogna premere sul nome dei
- giorni scelti (6b) e così facendo comparirà una spunta (6c). Per confermare la scelta premere la freccia posta in alto a sinistra (6d)
- Nella casella Osservazione (7a) è possibile nominare l'orario impostato. Una volta inserito il nome (7b) si può salvare premendo il tasto Salvare (7c) 8) Nella casella Notifica (8a) è possibile attivare una notifica di conferma dell'avvenuta accensione o spegnimento. Per attivare o disattivare la notifica è sufficente premere sull'icona (8b) posta a destra della scritta Notifica
- 9) Nella casella Interruttore (9a) è possibile programmare se a un determinato orario il Dimmer LED deve accendere APERTO (9b) o spegnere VICINO (9c) il carico collegato. Per programmare accensioni o spegnimenti si deve premere sulle scritte (9a-9b) e così facendo apparirà una spunta (9d) sulla destra della funzione selezionata. Per salvare la programmazione eseguita premere Fine (9e)
- 10) Per salvare la programmazione e tornare all schermata di controllo del Dimmer si preme più volte la freccia (10) posta in alto a sinistra

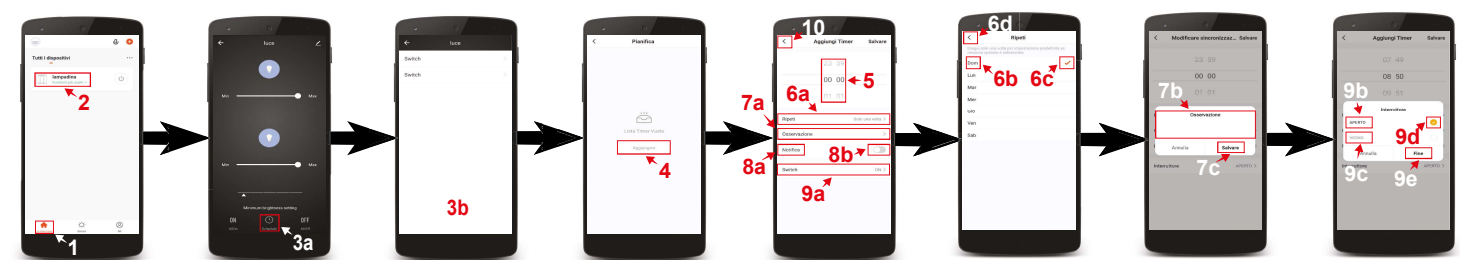

### Creazione di stanze personalizzate

- 1) Premere il pulsante in basso a sinistra denominato La mia casa (1)<br>2) Premere sull'icona con tre puntini (2a) in alto a destra e premere (1)
- Premere sull'icona con tre puntini (2a) in alto a destra e premere Gestione stanza (2b)
- 3) Premere **Aggiungere stanza** (3a) e poi **nominare la stanza** (3b)<br>4) Una volta nominata premere la scritta **Salvare** (4) posta in alto a d
- Una volta nominata premere la scritta Salvare (4) posta in alto a destra per confermare la creazione della stanza
- 
- 5) Successivamente premere sul nome della stanza appena creata (5) per aggiungervi i dispositivi precedentemente configurati 6) Per aggiungere questi dispositivi alla stanza premere il pulsante + (6) posto vicino al dispos 6) Per aggiungere questi dispositivi alla stanza premere il **pulsante +** (6) posto vicino al dispositivo desiderato<br>7) Una volta aggiunti i dispositivi preferiti premere la scritta **Salvare** (7a) in alto a destra e poi pr
- Una volta aggiunti i dispositivi preferiti premere la scritta Salvare (7a) in alto a destra e poi premere la freccia (7b) posta in alto a sinistra per tornare alla schermata principale (7c)
- 8) Per richiamare le varie stanze consultare lista delle stanze (8) posta in alto. Scorrendo da destra verso sinistra e viceversa appaiono nella lista i nomi di tutte le stanze create. Digitando sul nome desiderato si richiama la stanza completa dei dispositivi precedentemente aggiunti

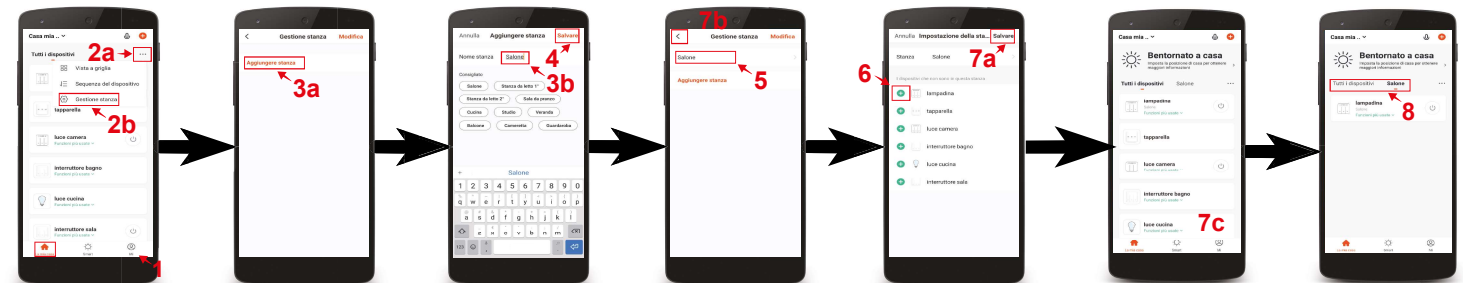

Configurazione Dimmer codice TE7632MTWF2 compatibile con assistente vocale Google Assistant

- 1) Installare e aprire l'APP Home di google
- $2)$  Premere il pulsante + (2a) posto in alto a sinistra e premere configura dispositivo (2b)

3) Premere Hai già configurato qualcosa? (3a) per far apparire una lista di servizi e successivamente scorreresulla lista cercando e selezionando il servizio Tuya Smart (3b)

- 4) Inserire le credenziali del proprio account dell'APP TuyaSmart (4a) e premere Link ora (4b)
- 5) Premere Autorizzare (5)
- 6) A questo punto l'Assistente Vocale è configurato e pronto a ricevere i comandi vocali di controllo del Dimmer LED WiFi (6)

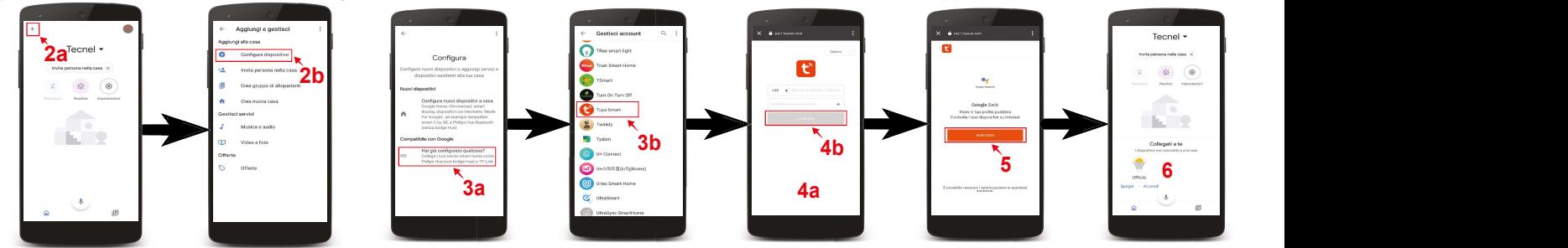

Configurazione Dimmer codice TE7632MTWF1 compatibile con assistente vocale Alexa

- 1) Installare e aprire l'APP Amazon Alexa
- 2) Premere l'icona formata da tre linee (2a) posta in basso a destra e premere Skill e giochi (2b)
- 3) Premendo l'icona della lente (3a) posta in alto a destra cercare la Skill Tuya Smart (3b), selezionarla e premere Abilita all'uso (3c)
- 4) Se richiesto inserire le credenziali del proprio account dell'APP Tuya Smart e premere Accetta e collega (4)
- 5) Una volta confermato chiudere la finestra premendo Chiudi (5)
- 6) A questo punto l'Assistente Vocale è configurato e pronto a ricevere i comandi vocali di controllo del Dimmer LED WiFi

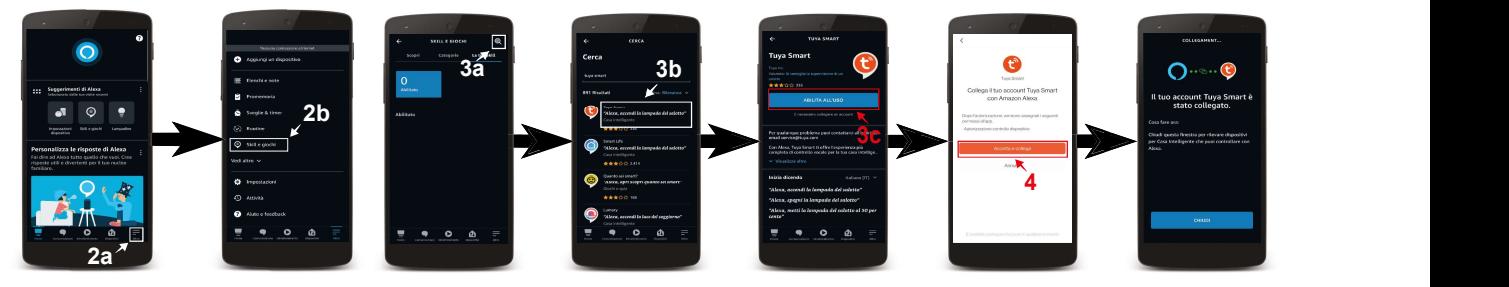

UM 24.03.22

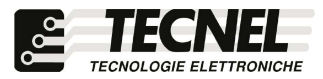